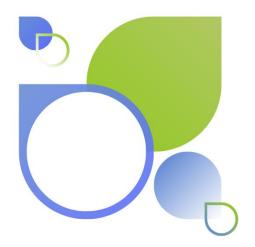

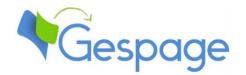

# Gespage eTerminal Ricoh

Manual

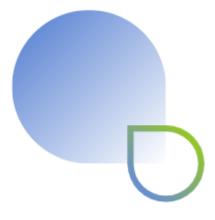

# Table of contents

| 1. Introduction |                                          | 4  |
|-----------------|------------------------------------------|----|
| 1.1             | Compatibility                            | 5  |
| 2. Co           | onfiguration                             | 6  |
| 2.1             | MFP Configuration                        | 6  |
| 2.1             |                                          |    |
| 2.1             | 3                                        |    |
| 2.1             | 1.3 Custom authentication                | 8  |
| 2.1             | 1.4 Print control                        | 9  |
| 2.2             | Installation of Gespage application      | 9  |
| 2.2             |                                          | 10 |
| 2.3             | Application configuration                |    |
| 2.3             |                                          |    |
| 2.3             |                                          |    |
| 2.3             | , 9                                      |    |
| 2.3             | , , , ,                                  |    |
| 2.3             | •                                        |    |
| 2.3             |                                          |    |
| 2.3             | 3.6 Gespage advanced scans configuration | 13 |
| 2.4             | Gespage configuration                    |    |
| 2.4             |                                          |    |
|                 | 2.4.1.1 Global parameters                |    |
|                 | 2.4.1.2 Network flows                    |    |
| 2.4             |                                          |    |
| 2.4             | 4.3 eTerminal common configuration       | 16 |
| 3. Us           | se                                       | 18 |
| 3.1             | Examples of user menus                   | 18 |
| 3.1             |                                          |    |
| 3.1             | •                                        |    |
| 3.1             |                                          |    |
| 3.1             | 1.4 Gespage scan menu                    | 24 |

# 1. Introduction

Ricoh eTerminal is a Gespage software module dedicated to Ricoh MFPs. This manual is dedicated to the Gespage eTerminal for Ricoh SmartSDK MFPs (with Smart Operation Panel - SOP).

The eTerminal uses the integrated touch screen of the MFP.

This module enables an authentication at the MFP to provide the following functions:

- Print2me secured print with user authentication (by login / password, PIN code, card) and user-friendly selection of the documents to print.
- Modification of the job properties (print forcing in B&W or color, in Duplex or Simplex, change of the number of copies).
- Scan to me by email, to home directory or to shared directories.
- Payment and accounting of prints on Gespage server (including USB).
- Access rights to copy, print (B&W, colour) functions and scan destinations.

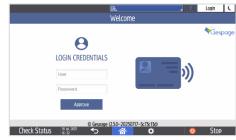

## 1.1 Compatibility

Gespage eTerminal is compatible with Ricoh MFPs with SOP G2.5 and higher. These Ricoh MFPs run on an Android platform.

The Ricoh MFPs and Android tablet (Cheetah) must be updated with the latest version.

For detailed information about supported models, it is recommended to consult **CartadisDB** tool.

The card readers that can be connected are Cartadis card readers such as TCM3 or TCM4. It has to be plugged to the <u>USB port at the side of the front tablet</u>.

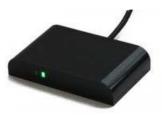

#### NOTE:

The SmartSDK platform is the latest Ricoh platform. For incompatible models, please refer to the Gespage eTerminal for Ricoh SDK/J platform.

# 2. Configuration

## 2.1 MFP Configuration

Before configuring the MFP, the printer queue for your MFP has to be set on your print server.

#### 2.1.1 Initial configuration

To allow Gespage to control MFP authentication, the two following parameters have to be changed in the SP mode:

#### Parameter SP5-401-230:

- Access Control > SDK Certification Device: bit 0 to 1.

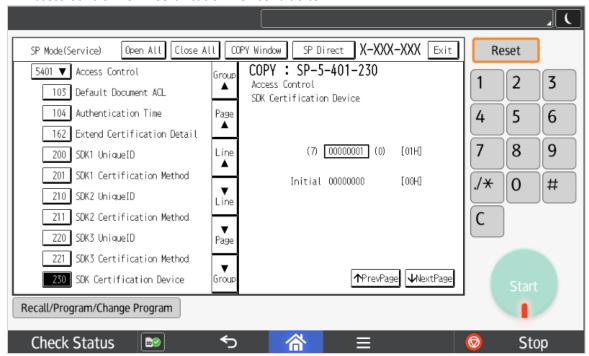

#### Parameter SP5-490-001:

- MF KeyCard > Job Permit Setting: value 0 to 1.

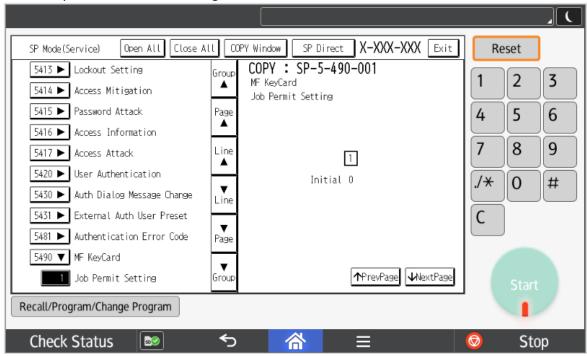

**NOTE**: A Ricoh technician can only set these parameters.

The rest of the installation can be done in the MFP web interface called Web Image Monitor (aka WIM). You can also find in annexe the equivalent procedure from the tablet administrator menus.

#### 2.1.2 Custom permissions

In Ricoh Web Image Monitor go to *Device Management* menu, *Configuration* and then *Administrator Authentication Management*.

Here set **On** for each authentication as in the following capture:

RICOH MP C306Z Web Image Monitor

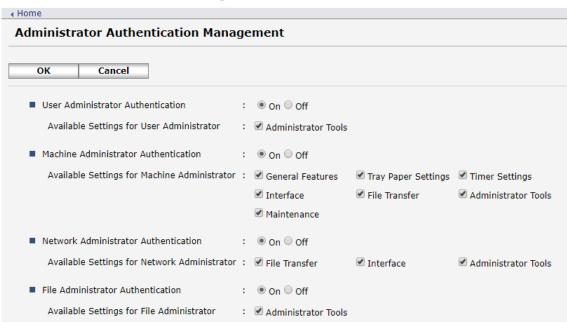

#### 2.1.3 Custom authentication

Go to *Device Management* menu, *Configuration* and finally *User Authentication Management* Select **Custom Authentication**:

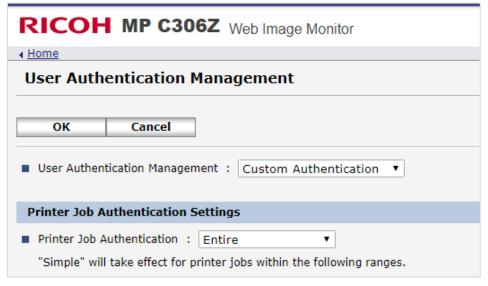

Then under Available Functions, unselect all checkboxes:

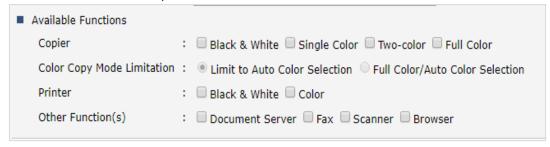

#### 2.1.4 Print control

Enter into *Device Management* menu, *Configuration* and *Print Volume Use Limitation*. Set:

- Machine Action When Limit is Reached to Stop Job
- Every numerical value to 0
- Tracking Permission and Stop Printing to On

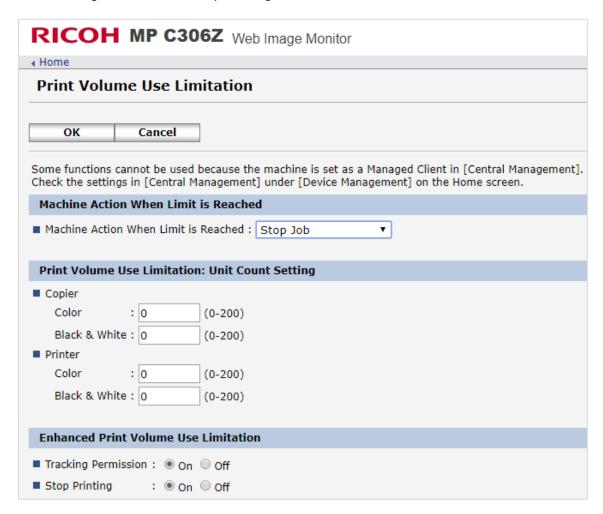

## 2.2 Installation of Gespage application

#### 2.2.1 Manual installation of Gespage application

The installation must be performed in the MFP interface called Web Image Monitor.

Move to Device Management, Configuration and then Install.

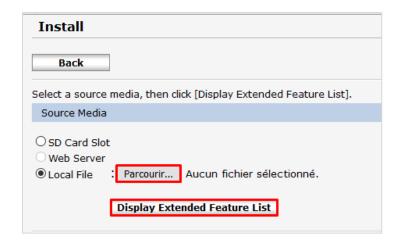

Select *Local File* in *Source media*. Browse your server filesystem to retrieve eTerminal package: **GespageRicohSop.zip**. It is accessible from GespageCore\server\resources\medias\ricoh, in the Gespage server installation path. Then click on **Display Extended Feature List**. The following menu is displayed:

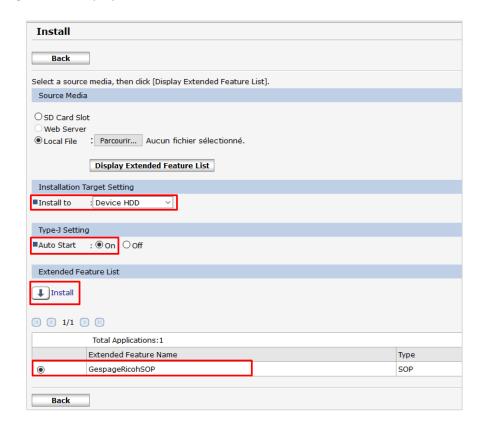

We recommend installing the application on the *Device HDD*. The application can also be installed on a peripheral without a hard disk. Select **Gespage**, set the *Auto start* to **On** and click on *Install*.

ATTENTION: Once the configuration is completed, the MFP must be rebooted.

## 2.3 Application configuration

#### 2.3.1 Gespage address

Once the application is installed, Gespage server ip address and port must be filled.

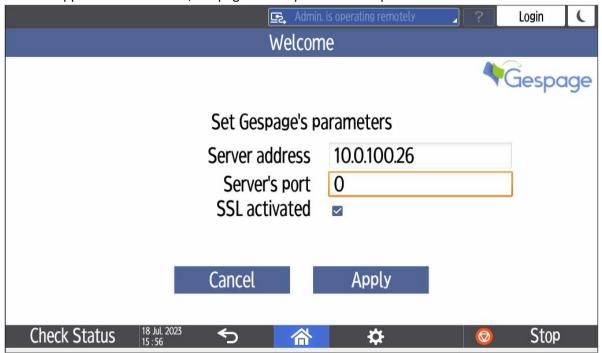

To use Gespage default ports, leave the value **0**.

#### 2.3.1 MFP administrator access

It is possible to log as an administrator on the device.

- If the login by user/password or user is enabled:
  You have to enter the administration credentials and you are logged as an administrator.
- If not:

You have to click on the Gespage icon on the top left corner of the login screen, then go into the system settings and login as an administrator.

#### 2.3.2 Gespage icon

In order to add the Gespage icon to the home screen, you have to be administrator<sup>1</sup> or to have the right to press all *apps* icon from the home screen:

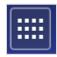

<sup>&</sup>lt;sup>1</sup> MFP administrator can login into MFP from User Tools app > Machine Features > login and then go back to the home menu

In *all apps*, press and hold Gespage icon until the screen switches to the home screen and then drag and drop the icon on the home screen.

#### 2.3.3 Priority application

To set Gespage as a custom authentication, move to the MFP panel menu "*User Tools / Screen Features / Screen Devices Settings / Function Priority*". Then select GespageRicohSOP.

Beware: Normal boot mode in screen features is recommended.

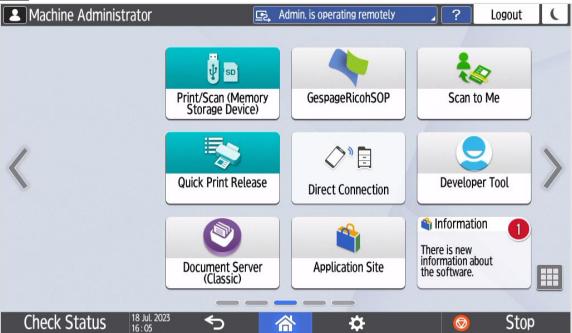

#### 2.3.4 Screen startup mode

The screen mode used by the MFP must be checked. The startup screen must be set to *Normal* to ensure the proper functioning of the Gespage application.

To change this setting, you must be logged in as an administrator on the MFP. Move to the menu:

Screen features / Screen Device Settings / Screen Startup Mode.

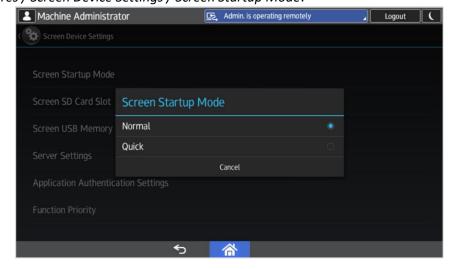

#### 2.3.5 Card reader configuration

To allow the card reader to be recognized by the device, the VID / PID of the card reader have to be set into the MFP, this configuration can be done from Web Image Monitor under the menu Configration and Program/Change USB Device List:

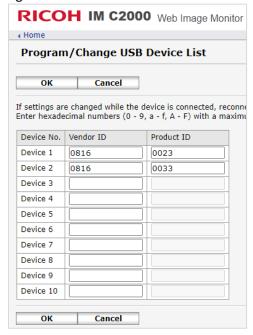

In User Tools > Machine Features, go to System Settings as MFP admin, Networ/Interface and External Interface Software Settings.

Set the parameters as below:

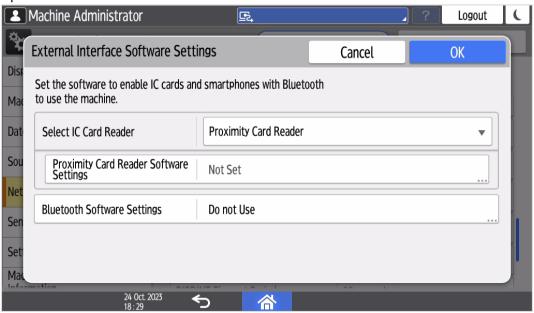

#### 2.3.6 Gespage advanced scans configuration

For more information on configuring Gespage advanced scans, you can refer to the Gespage manual.

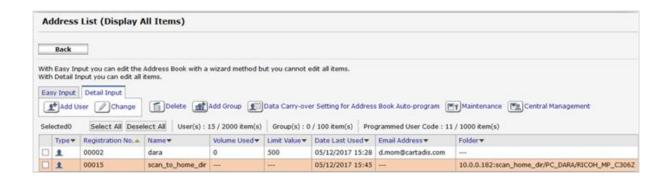

## 2.4 Gespage configuration

#### 2.4.1 General

#### 2.4.1.1 Global parameters

Gespage server address (IP or name) has to be checked in the global parameters of the server (Server/ Global Parameters) to make the dialogue possible between eTerminals and Gespage server.

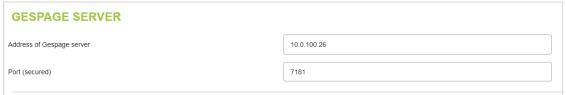

Make sure that the required licences are available. From Server / Support / Licence, information about your Gespage Server and the licenses bought are available. An eTerminal can be installed only if you have a Ricoh eTerminal license available or if your server is in demo mode.

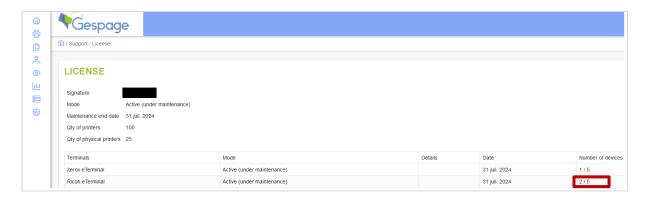

#### 2.4.1.2 Network flows

Ricoh eTerminal communicates towards Gespage on the following ports:

- Gespage on Premise: HTTPS custom port 7181
- Gespage Stratus: HTTPS standard port 443

To push the Gespage application, Gespage communicates towards the Ricoh device on following port:

- HTTPS standard port 443

#### 2.4.2 eTerminal configuration

Before configuring Ricoh eTerminal, the printer matching your MFP must first be set up on your Gespage server.

The Ricoh eTerminal will be automatically created in Gespage after the manual installation and configuration of the Gespage application on the MFP.

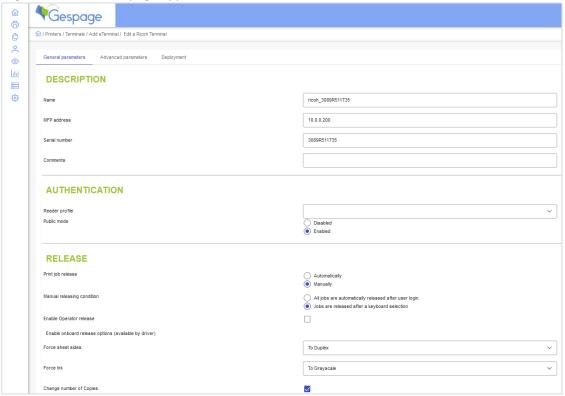

#### Name

The eTerminal name must be filled in. The name is free but 2 identical names cannot be entered.

#### Serial number

Serial number of the MFP. This parameter must be filled in.

Ricoh eTerminal is only identified by its serial number.

The MFP serial number is available on the web interface of the unit (*Status/Information*, *Device information*, *Machine ID*).

#### MFP Address

The address of the MFP is the IP address or the MFP network name on which the eTerminal is installed.

#### **Comments**

Comments are optional.

#### Reader profile

Name of a reader profile associated with the card reader.

The reader profile is an advanced setting useful when non-standard card readers have to be connected or when the numbers of the cards stored on Gespage do not match the standard format.

#### Print job release

Release of prints may be *automatic* which allows a release of jobs on the MFP as soon as printing is sent from the user PC. In all other cases (release on a login or card swipe) "*Manual*" should be chosen.

#### Manual releasing condition

If release is set to *manual*, an automatic release may be chosen as soon as the user login is entered (printing of documents directly after login), or release after selection of jobs on the MFP (user action to release the prints).

Some advanced settings are also configurable from the advanced parameters tab of the eTerminal.

#### 2.4.3 eTerminal common configuration

In the screen of Ricoh eTerminals general configuration, set up the parameters to be applied to all Ricoh eTerminals on the site.

These parameters include the type of login allowed as well as the method for card association.

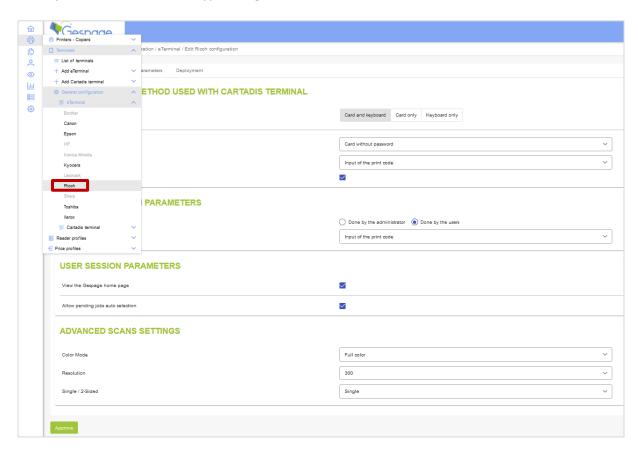

The main parameters are described hereafter:

#### Allow to self-register

This parameter enables self-registration of the eTerminals by manual installation of the application.

#### Force device local

Box checked: takes the language defined below.

Box unchecked: takes that of the machine.

#### For a keyboard login

This parameter is used to select the user login mode on the keyboard.

*Input of Gespage account only:* The user will only enter his Gespage login.

*Input of account and password:* The user will enter his Gespage login and his password.

*Input of the print code:* The user will enter his print code.

#### Allowed logins

This parameter is used to select the peripheral for login.

#### 1. Card and keyboard

The user login may be made by card or keyboard. If no card reader is connected, keyboard login will be the only option.

#### 2. Card only

The keyboard is inactive. The MFP only takes the card reader peripheral to log the user.

#### 3. Keyboard only

The card reader peripheral is inactive. Login will be made only by the keyboard.

#### 4. Allow alternative keyboard login (Input of account and password)

This parameter enables two keyboard login modes to be activated on the MFP at the same time (login enabled by user / password in addition to the print code).

#### Association card ID to user

This parameter allows the user himself to associate his account with the card via the keyboard of the MFP. By checking *Done by the administrator*, the association of the card must be conducted by the administrator either directly in the user profiles of Gespage either by synchronization or import (see Gespage manual).

**NOTE:** The interface language of the eTerminal will be the language set on the MFP.

# 3. Use

# 3.1 Examples of user menus

#### 3.1.1 User login

The user must authenticate to access to the MFP services. After authentication, the user has a direct access to his pending prints, if he wishes to switch to another service, he just needs to click the "Home" button.

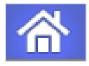

Annexe 19

Home screen with login/password authentication

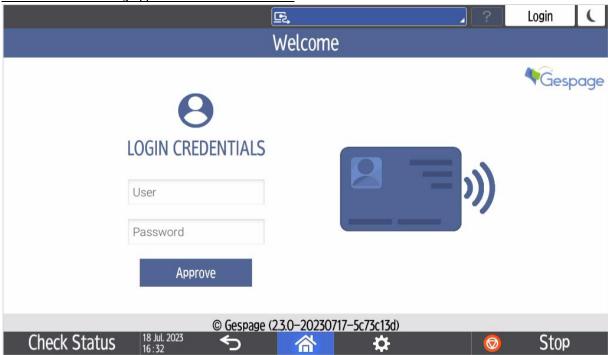

Home screen with print code authentication

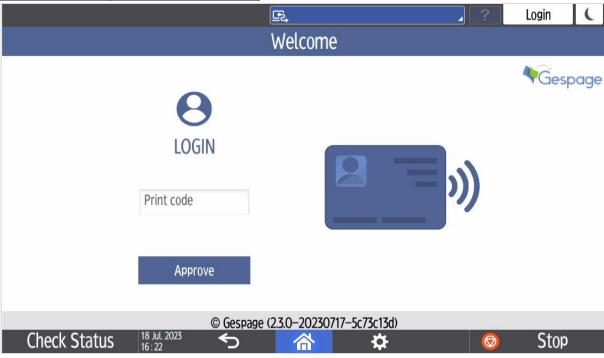

Home screen with card authentication

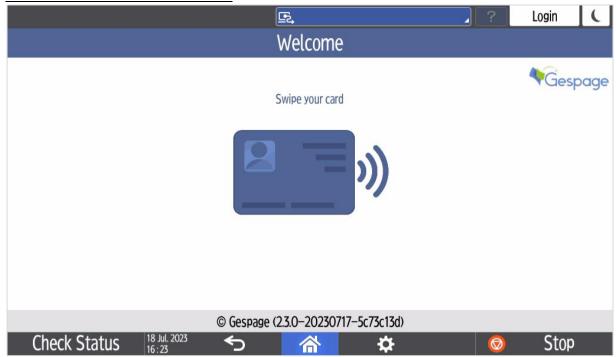

Alternative keyboard login

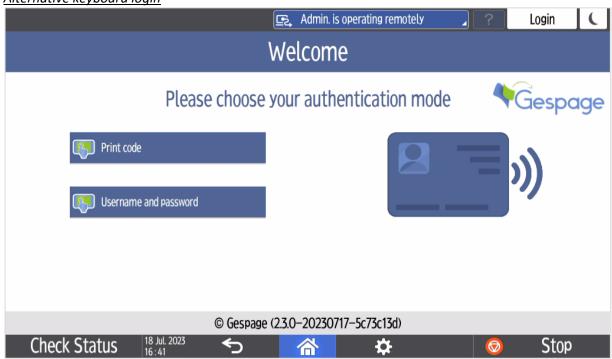

Annexe 21

Home screen with public access

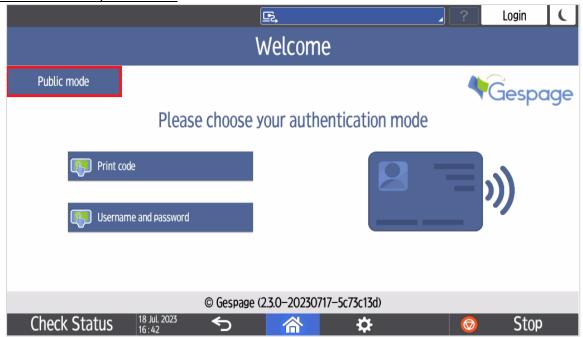

The public access may be enabled for accessing certain functions of the peripheral without user login (for example B&W copy). It is made by using the "Public mode" button.

#### 3.1.2 Gespage home page

After user login, the Gespage home page is displayed to facilitate the customer journey.

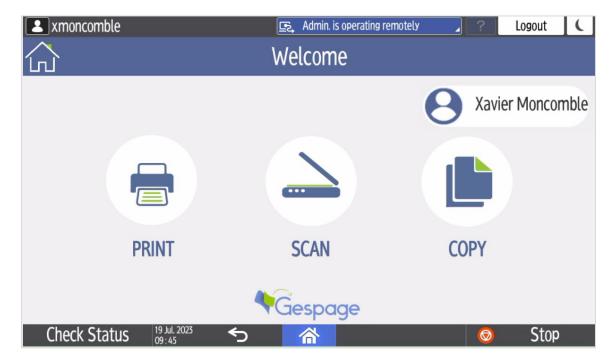

The following options are available to the user:

- "PRINT" button: Redirect to the Gespage print release page
- "SCAN" button: Redirect to the Gespage scan menu.
- "COPY" button: Redirect to the copy menu of the MFP.

- "HOME" button (top left): Redirect to the main menu of the MFP.

#### Switching to other functions of the MFP

By selecting the "Home" button, the user has access to a selection menu of the MFP functions where various MFP functions are accessible. He can also move back to the Gespage screen by selecting "GespageRicohSOP" button.

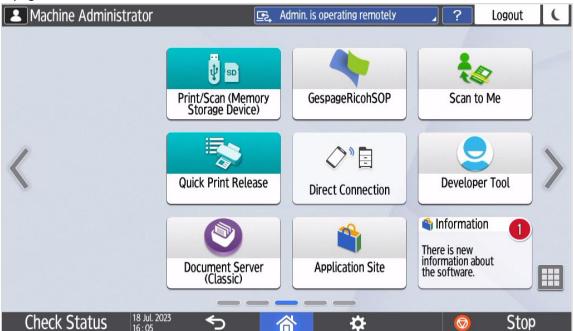

#### 3.1.3 Release of print jobs

The screen for print release enables pending prints to be selected for printing, deleting, or modifying.

At login, the list of pending prints is displayed.

Annexe 23

#### Pending prints' modification menu

Some printing properties may be changed with the menu

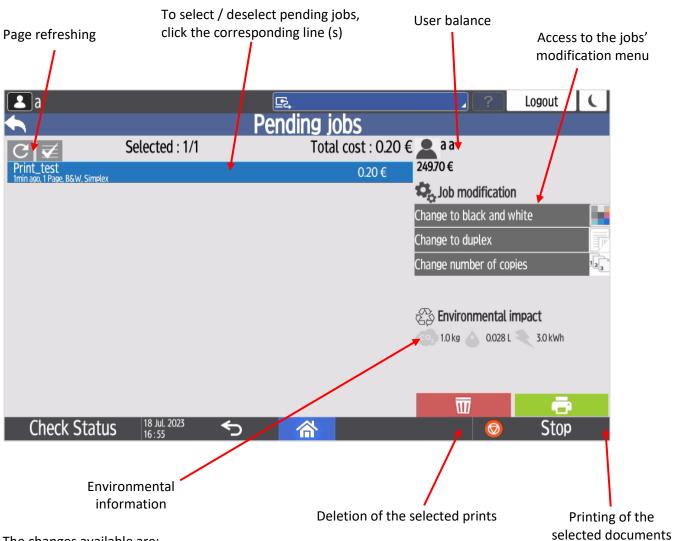

The changes available are:

- Change to Black and White,
- Change the document to Duplex,
- Change the number of copies of a document.

#### 3.1.4 Gespage scan menu

The Gespage scan menu is accessible from the "SCAN" menu on the homepage.

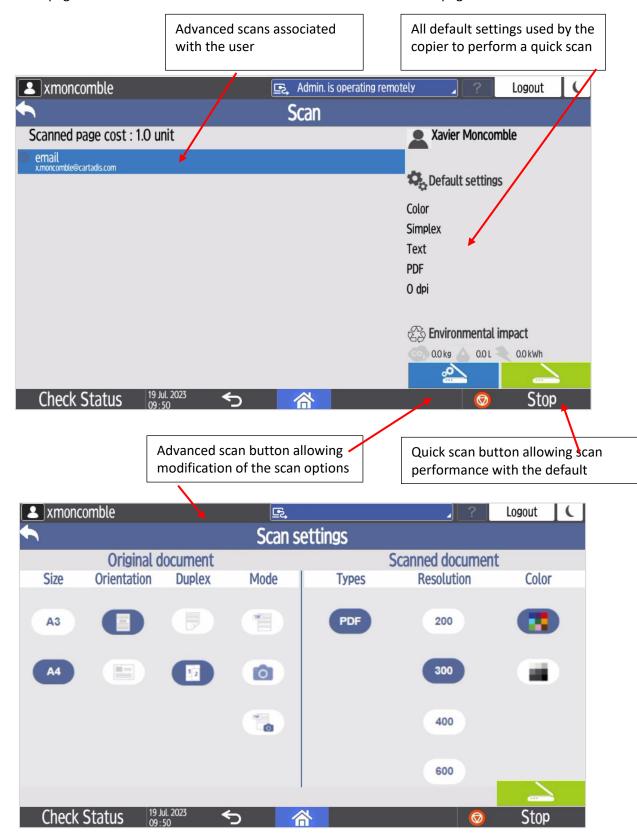

The scan links displayed in this menu depend on the scan parameters configured in Gespage and the user's access rights.